Access: The university's class schedule is accessible from the GSU Homepage. Accessing the schedule from this page is possible from any Internet enabled computer and does not require a log in. Admitted students will log in to register for classes and can also use the search functions in the registration screens. Location: Go to the GSU Homepage [www.govst.edu.](http://www.govst.edu/) Click on the link to Class Schedule in the homepage header, or click on Current Student and choose Class Schedule. Or, you can enter [classes.govst.edu](http://classes.govst.edu/) into your web browser.<br>ADMISSIONS ACADEMICS CAMPUSLIFE ABOUT **Apply Onlin** MyGSU **Governors State** el earning/ Blackboard  $2$  index Faculty & Staff UNIVERSITY Directory **Big Ideas Live Here** When you're on a campus that surrounds you with Big Ideas, one thing is clear - we're always moving

**READ MORE** 

forward. It's been like that since 1969 when GSU opened its doors to provide exceptional and accessible education. Today Big Ideas are transforming GSU. Our first freshman class. Our first on-campus residence. Our newly renovated Science Wing.

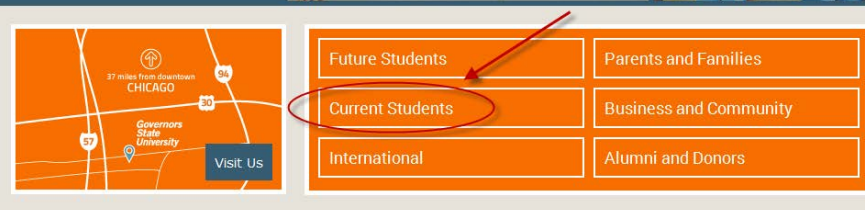

## 1 **Search for Sections**

The landing page for Search for Sections defaults to the current semester. It also allows you to choose a semester. To choose a term, click on a link on the right side of the page, or by choose a tabbed term listed on the top right.

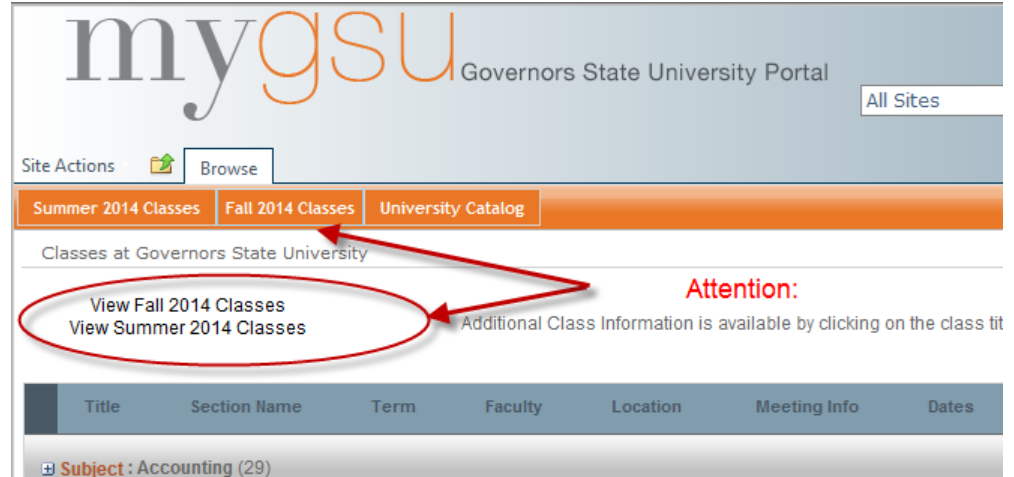

Version 2.0: Updated 01.16.14

Class Schedule - Search for Sections For Office Use: Registration Course Schedule

To change terms, simply click one of the other terms listed. After choosing a term, the search results are the classes offered in the term chosen.

# 2 **Filter Your Search**

To further filter your search, hover over any column name and then click to open the dropdown. Choose your filter for that column. You may filter many columns to get to your desired list of classes.

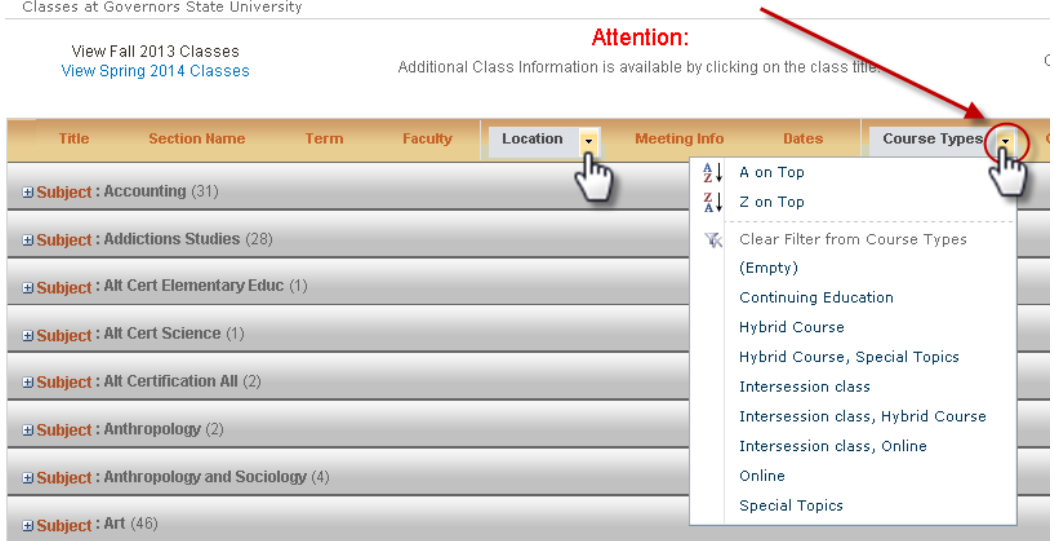

## 3 **View Classes by Subject**

To view all class sections offered in your subject for the term chosen, use the **Subject** button to expand the listing.

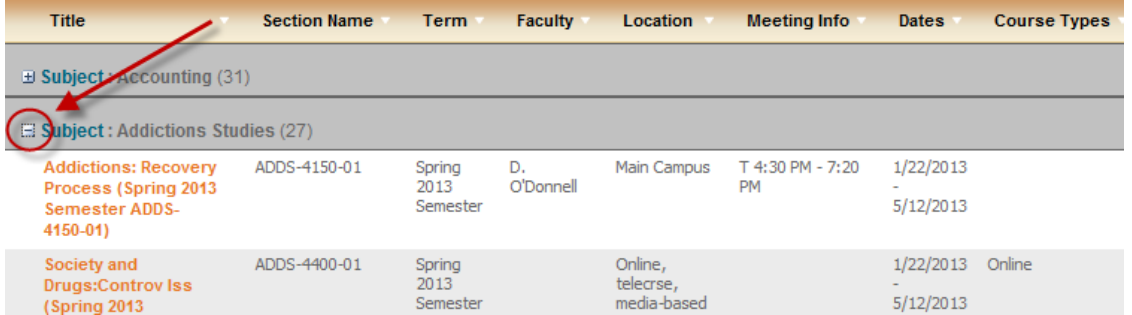

## 4 **View Full Course Description**

To view a full course description, click on the course title.

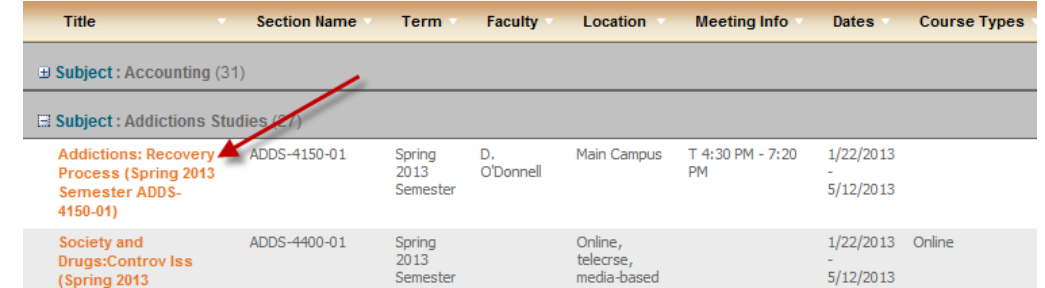

The resulting screen shows the full course description, College Department, Prerequisites (if any), Academic Level, Course Type and Credits. Also, a link to the Governors State University Bookstore is available by clicking View Books. View Books will open in a new webpage and display all textbooks needed for this course.

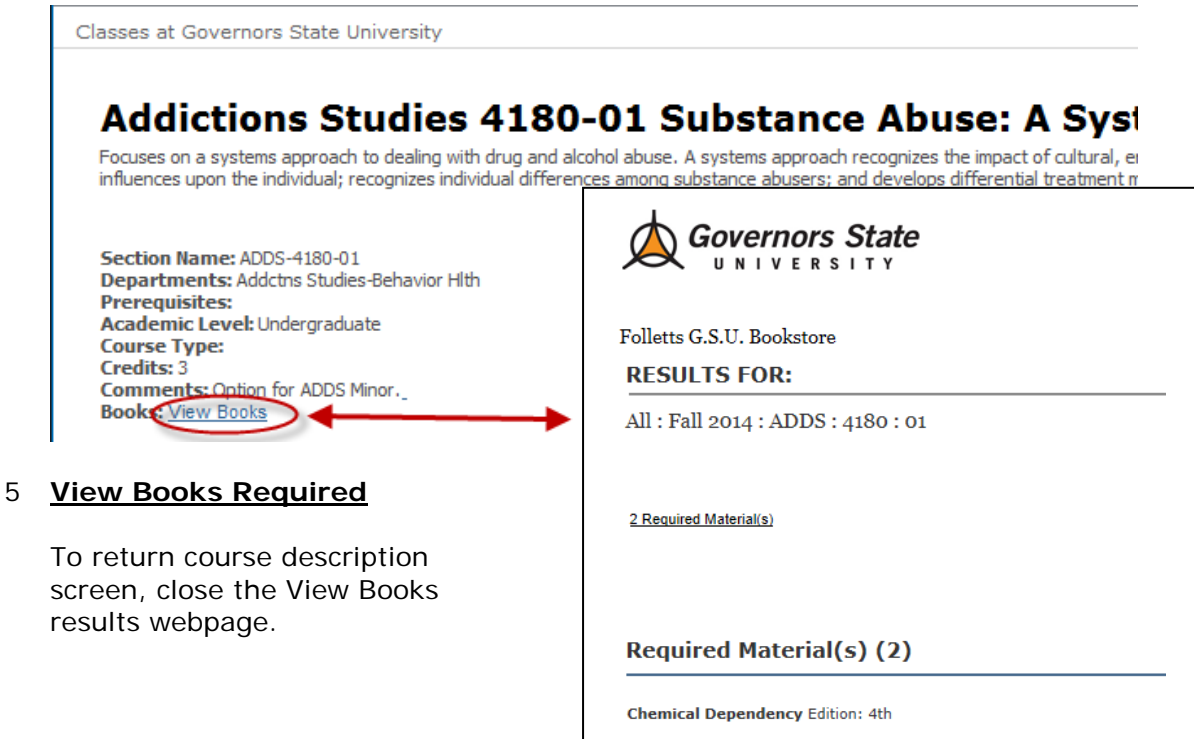

### 6 **View University Catalog**

By choosing University Catalog from the Classes landing page, you can view the Governors State University Catalog. In the catalog, you will find program requirements along with all courses offered at GSU, not just current offerings.

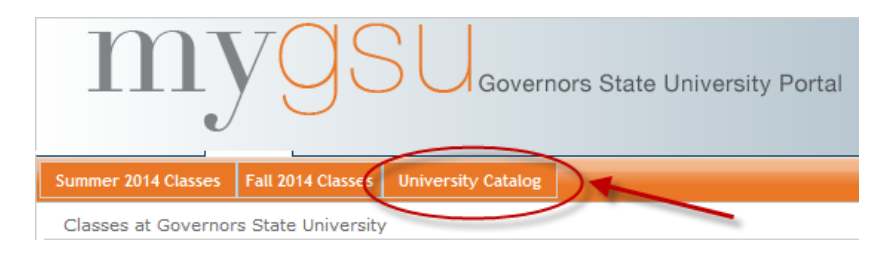

Choose to view all courses by college and program, or choose Course Descriptions to view all courses offered in the full GSU Catalog (pdf version).

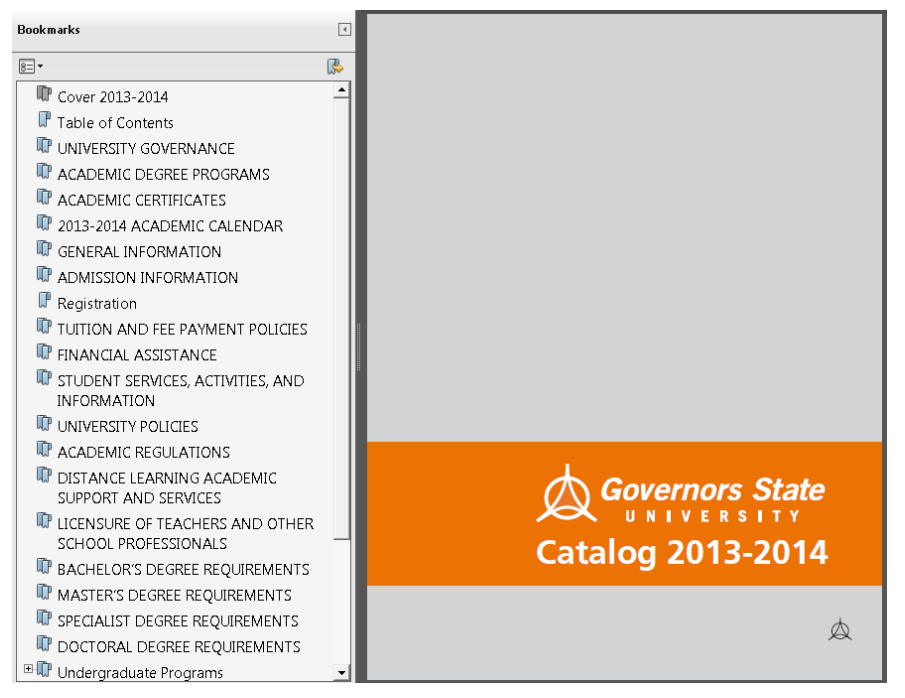

**Contact** If you experience technical difficulties, please contact the GSU Help Desk. **Online Help**

Log onto the HEAT self-service system at [http://helpdesk.govst.edu](http://helpdesk.govst.edu/) to create a ticket or go to the Portal and look for the "Applications" tab and click on "Online Helpdesk". **Telephone Help**

## **(708) 534**‐**HELP (4357) or extension 4357 (on campus)**

If you have questions regarding the functions of the Portal or Colleague Online Services system, please contact the Colleague Project Office at [ColleagueProjectOffice@govst.edu.](mailto:ColleagueProjectOffice@govst.edu)

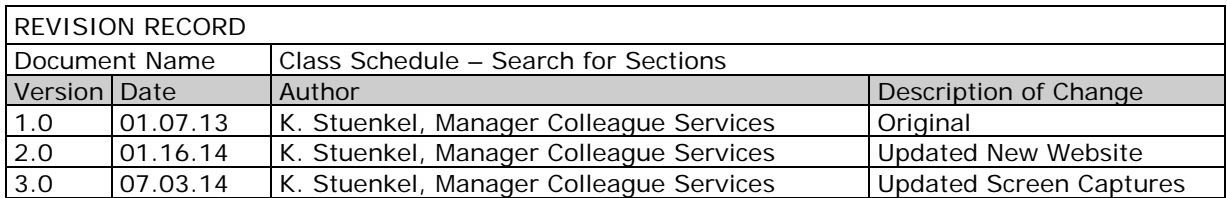